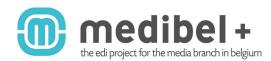

# MEDIBEL+V7 / GHENT PDF WORKGROUP "NewspaperAds\_1v4" CREATING A COMPOSITE PS IN QUARKXPRESS PASSPORT 7.x/8.x VIA "PDF-STYLES"

! ATTENTION PLEASE: IN QUARKXPRESS 7.x/8.x THE BEST OPERATING PROCEDURE IS VIA "EXPORT TO PS" AS OPPOSED TO "PRINT TO PS", WHICH PREVIOUSLY WAS THE STANDARD PROCEDURE.

#### 1/ Changing the QuarkXPress Preferences

- Go to the QuarkXPress menu and choose "Preferences"
- Click on the PDF tab on the left side of the panel
- Change the option from "Direct to PDF" to
- "Create PostScript File for Later Distilling"
- Confirm with the "OK" button

#### 2/ Export to "PS"

- Choose File > Export > Layout as PDF...

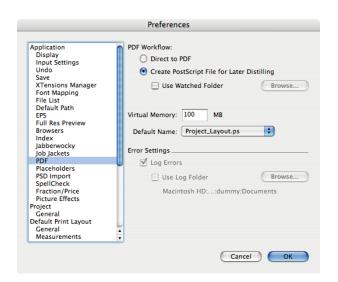

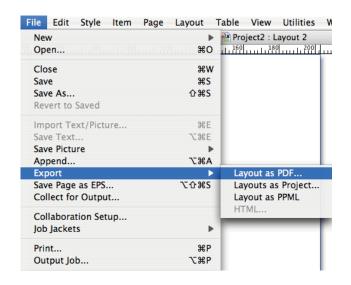

3/ Save the file as .ps

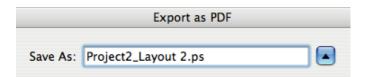

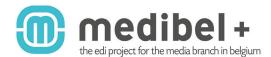

CREATE A COMPOSITE PS IN QUARK XPRESS PASSPORT 7.x/8.x VIA "PDF-STYLES".

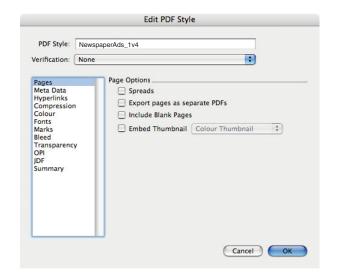

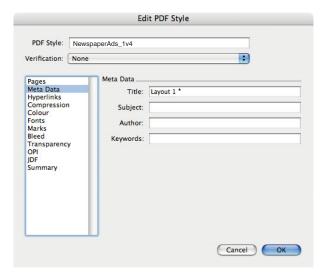

 $^{\star}$  QuarkXPress automatically puts the name of the QXP document in this field

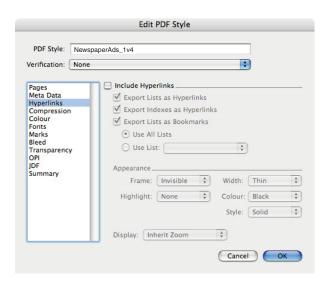

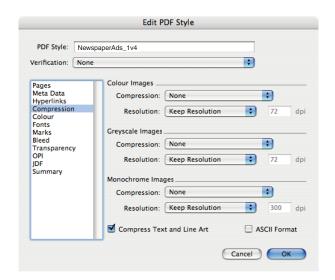

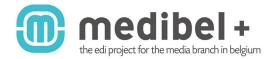

CREATE A COMPOSITE PS IN QUARK XPRESS PASSPORT 7.x/8.x VIA "PDF-STYLES".

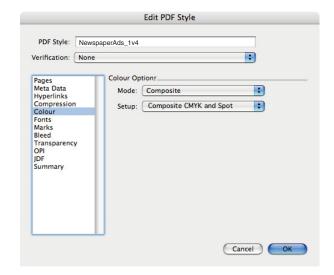

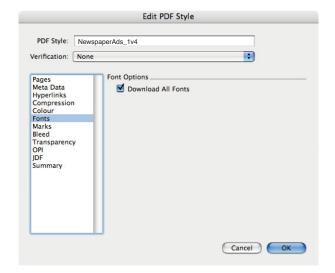

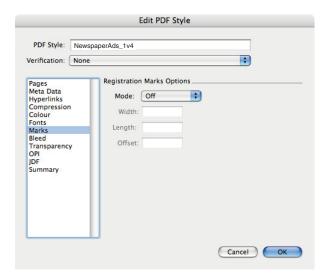

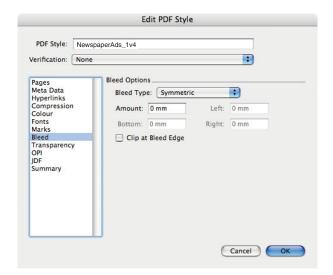

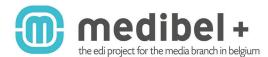

CREATE A COMPOSITE PS IN QUARK XPRESS PASSPORT 7.x/8.x VIA "PDF-STYLES".

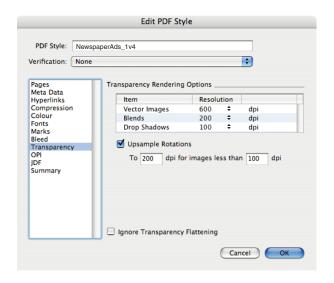

#### WARNING:

ALWAYS CHECK THE PDF THOROUGHLY IF TRANSPARENCY WAS USED IN YOUR LAYOUT. IN SOME CASES - DEPENDING ON THE TRANSPARENCY EFFECT USED - THOSE SETTINGS WILL NOT RESULT IN A SATISFACTORY RESULT AND FLATTENING AT THE OUTPUT DEVICE RESOLUTION WILL BE MORE APPROPRIATE.

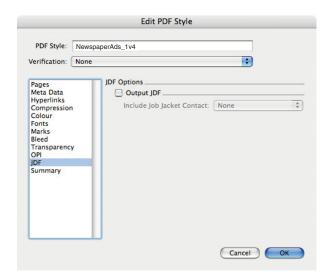

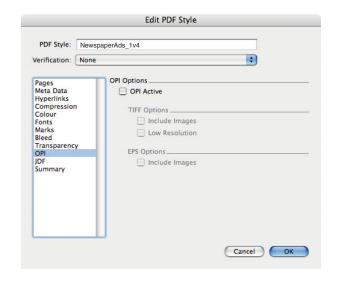

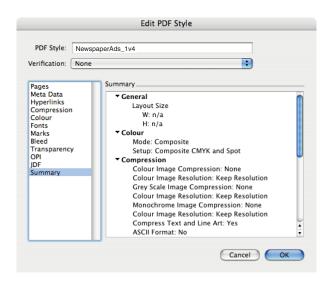

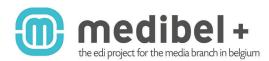

CREATE A PDF VIA ADOBE ACROBAT DISTILLER.

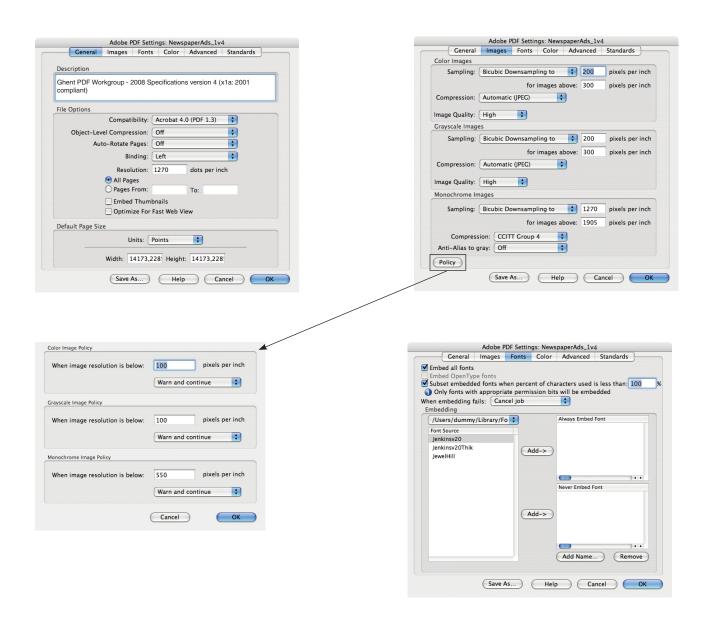

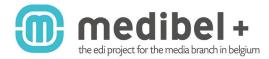

CREATE A PDF VIA ADOBE ACROBAT DISTILLER.

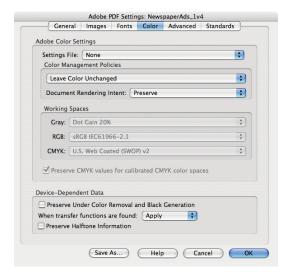

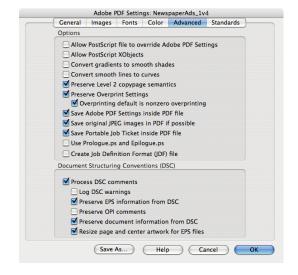

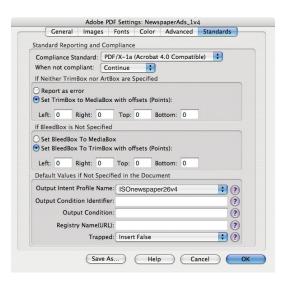